## Ipreville – Instituto de Previdência Social dos Servidores Públicos do Município de Joinville

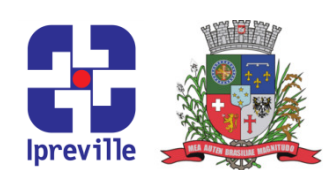

## Emissão de Portaria

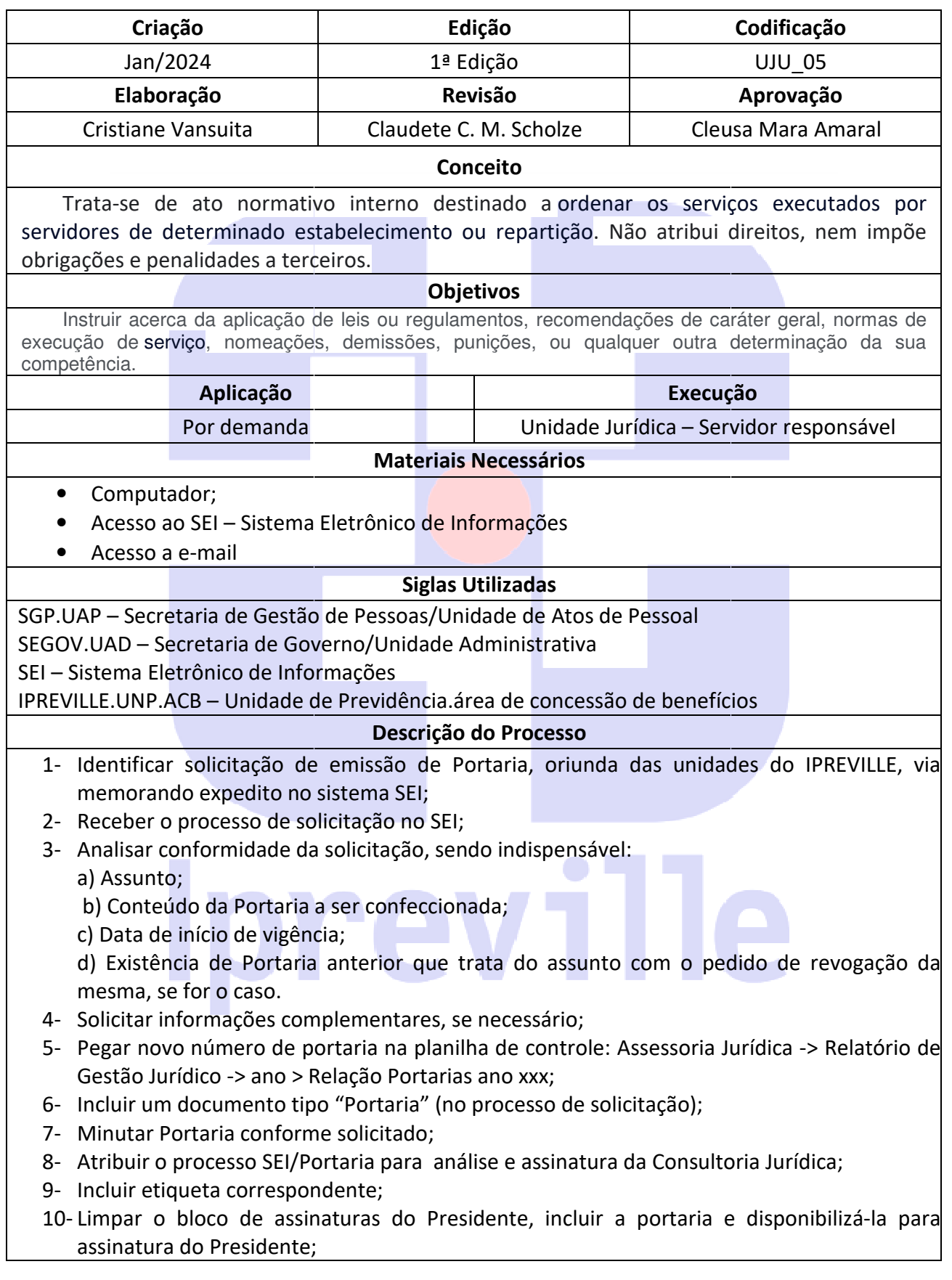

## Ipreville – Instituto de Previdência Social dos Servidores Públicos do Município de Joinville

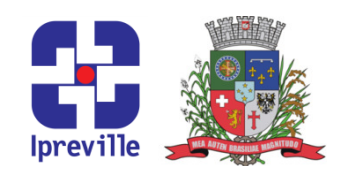

- 11- Solicitar a assinatura do presidente informando o número do bloco em que a portaria está disponível para sua assinatura;
- 12- Agendar a publicação da portaria diretamente no SEI (procurar a figura do Pergaminho na aba superior da tela da respectiva Portaria dentro do Processo SEI);
- 13- Trocar a etiqueta do processo SEI para "Encaminhada para publicação";
- 14- Monitorar a publicação;
- 15- Salvar a portaria publicada na rede do Ipreville (formato PDF): Assessoria Jurídica -> Legislação -> Portarias e Regimes e Resoluções ->Portarias -> ano XXX;
- 16- Retirar as etiquetas do processo;
- 17- Enviar o processo SEI com a Portaria Publicada para o setor solicitante;
- 18- Incluir os dados da portaria (data da publicação da portaria, o nome dos destinatários do processo SEI e a data de envio do processo) na planilha de controle: Assessoria Jurídica -> Relatório de Gestão Jurídico -> ano > Relação Portarias ano xxx;
- 19- Encerrar o processo na unidade.

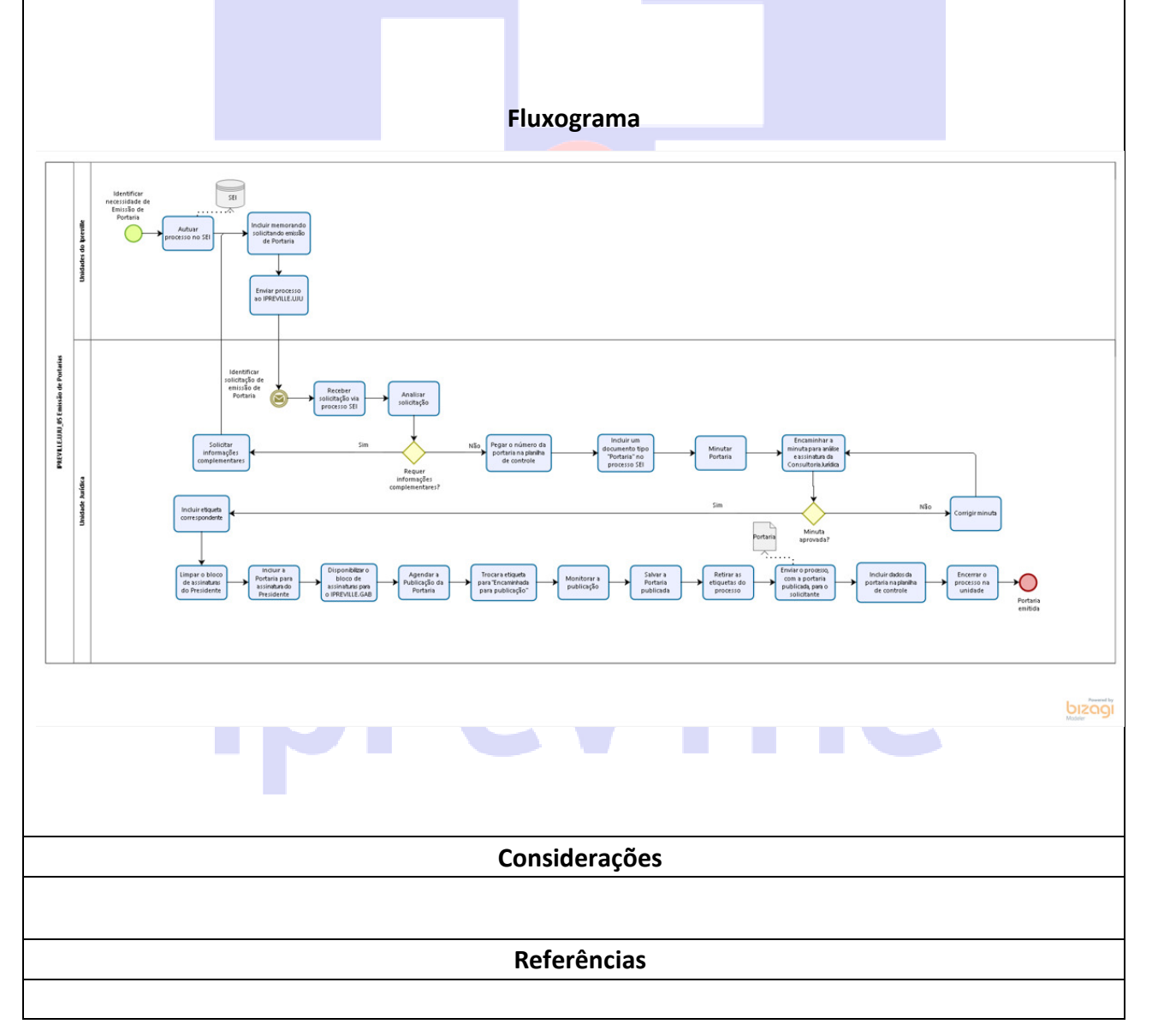